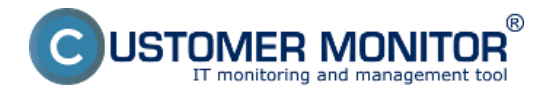

Virtuálne disky (VHD) sú zpravidla spojené s virtuálnymi zariadeniami. V prípade že potrebujete získať rýchly prístup k dátam zo zálohy je možné na tento účel primapovať Virtuálny disk vo formáte VHD. ako lokálny disk na PC.

Windows 7 ponúka možnosť jednoduchého vytvorenia a pripojenia virtuálneho disku, ktorý je potom jednoducho možné prenášať medzi počítačmi.

Pripájanie virtuálneho zariadenia k windows 7 je zobrazené a popísané v texte nižšie..

Ako prvé kliknete pravým tlačidlom myši na ikonu *Tento Počítač* a vyberiete voľbu *Spravovať* ako je znázornené na nasledujúcom obrázku.

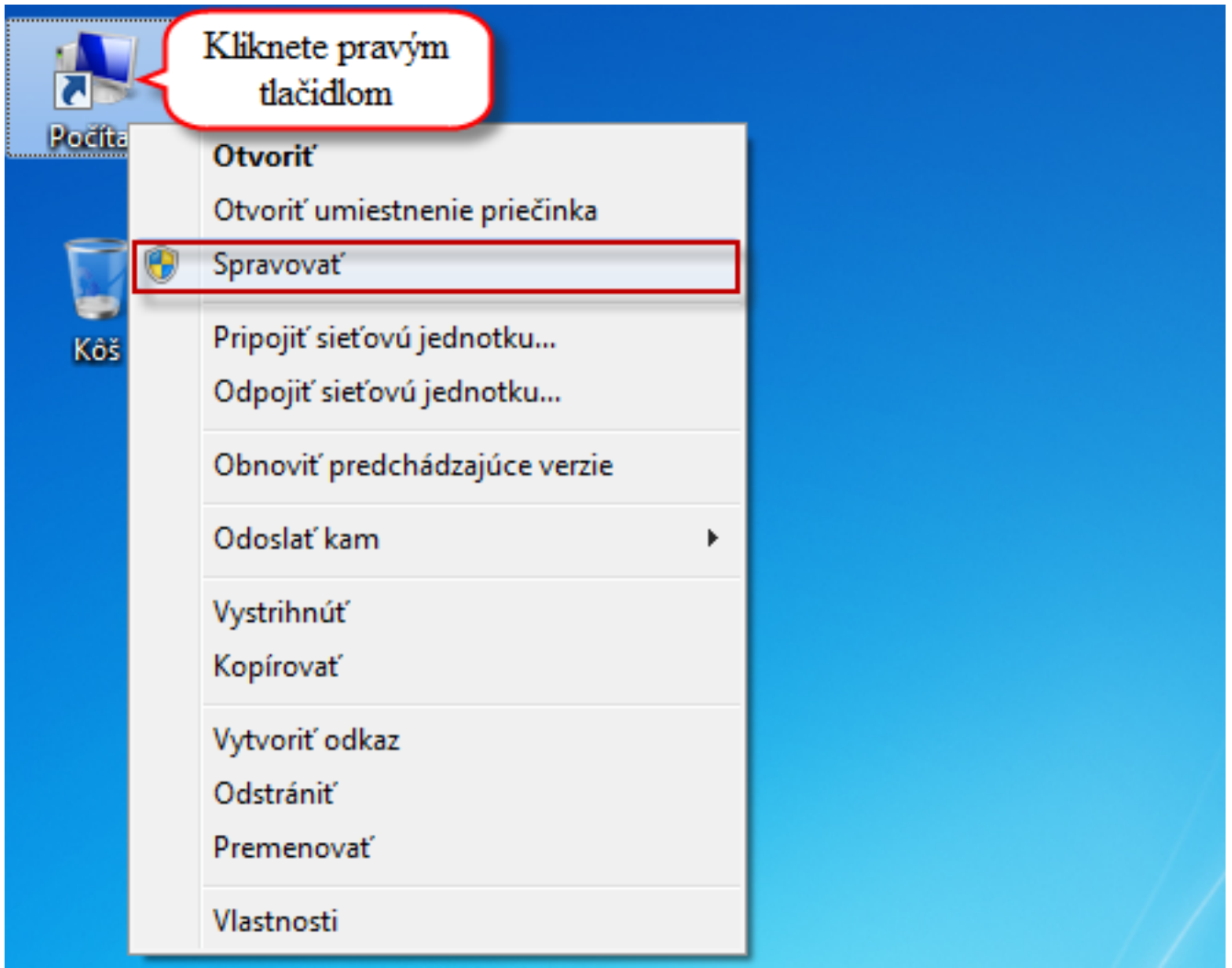

Obrázek: Vstup do správy diskov

V novootvorenom okne najprv kliknete v ľavej časti na *Správa diskov* čím sa vám v hornom menu sprístupní pod voľbou *Akcia Pripojiť disk VHD* ako je znázornené na obrázku nižšie.

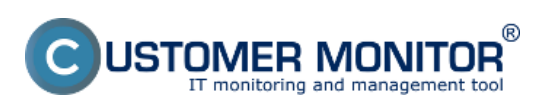

## **Priamy prístup k súborom v odzálohovanej VM**

Publikováno z Customer Monitor (https://customermonitor.cz)

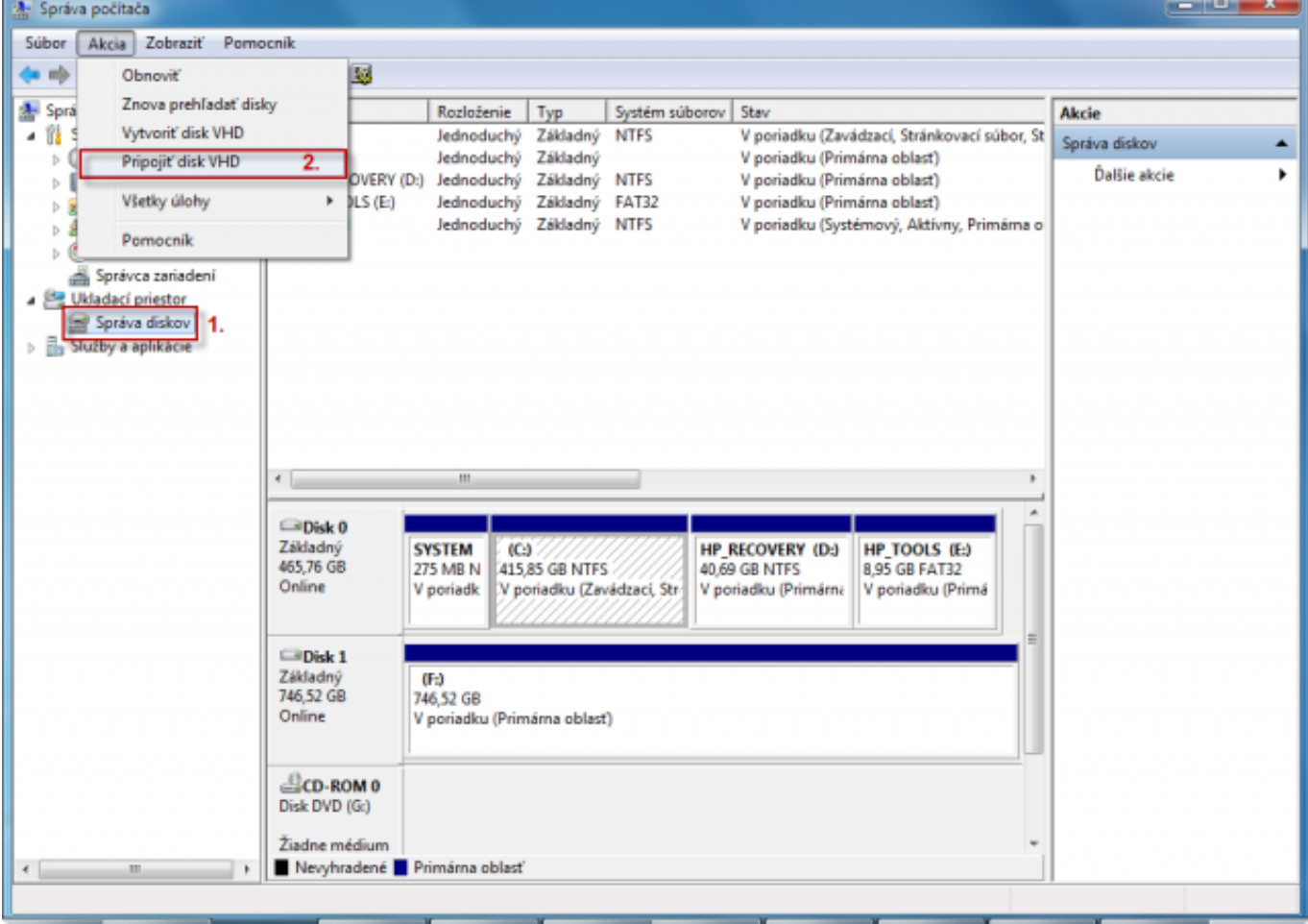

Obrázek: Vstup do správy diskov a následne pripojenie VHD disku

V novootvorenom okne si vyberiete VHD disk ktorý chcete pripojiť a kliknete na tlačidlo OK.

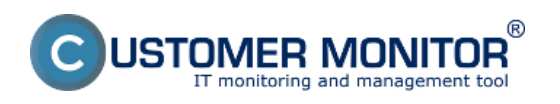

## **Priamy prístup k súborom v odzálohovanej VM**

Publikováno z Customer Monitor (https://customermonitor.cz)

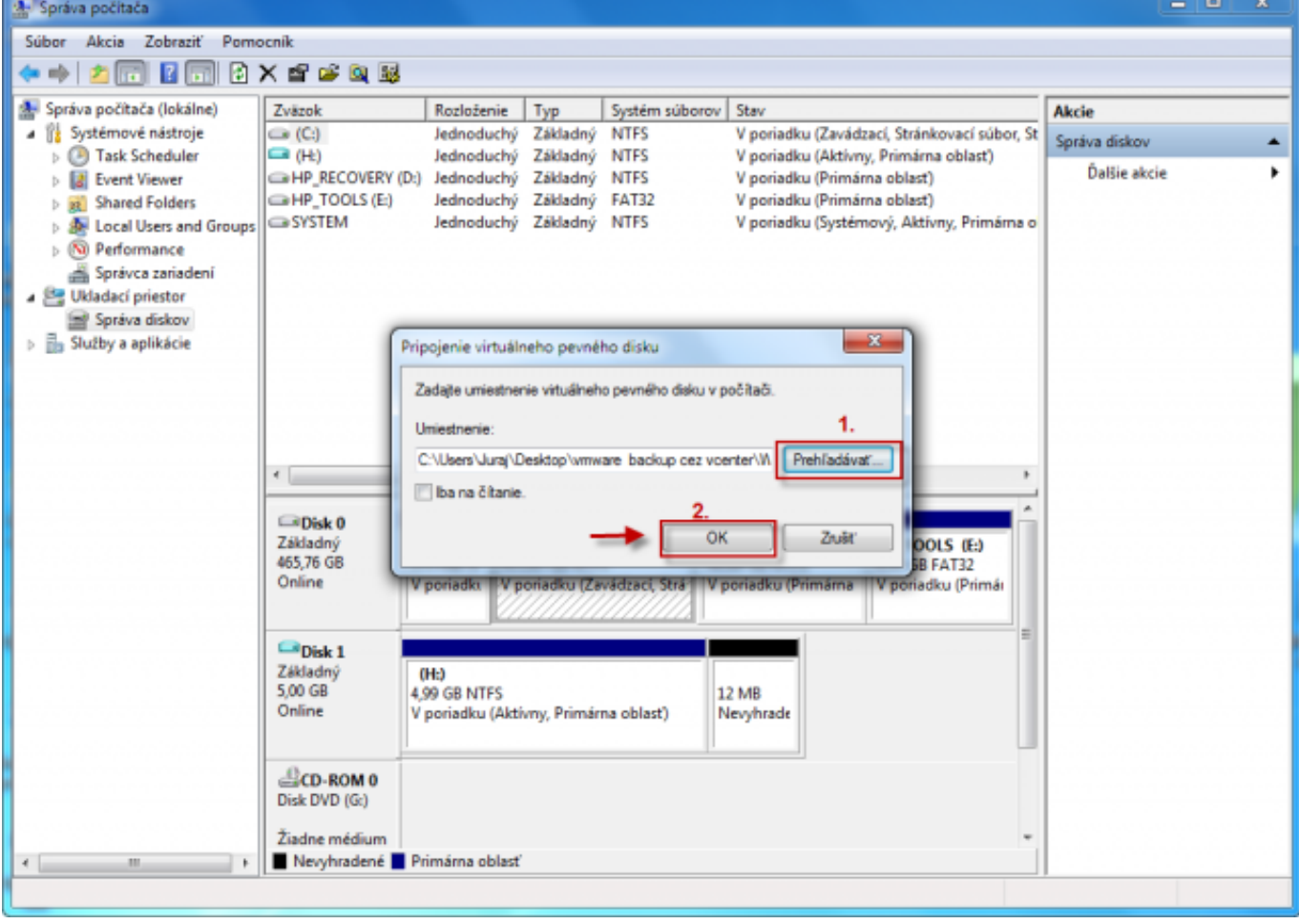

Obrázek: Vyberiete si VHD disk napríklad zo zálohy

Primapovanie virtuálneho disku vo VHD. formáte je dokončené.

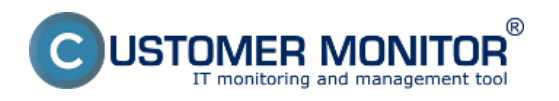

## **Priamy prístup k súborom v odzálohovanej VM**

Publikováno z Customer Monitor (https://customermonitor.cz)

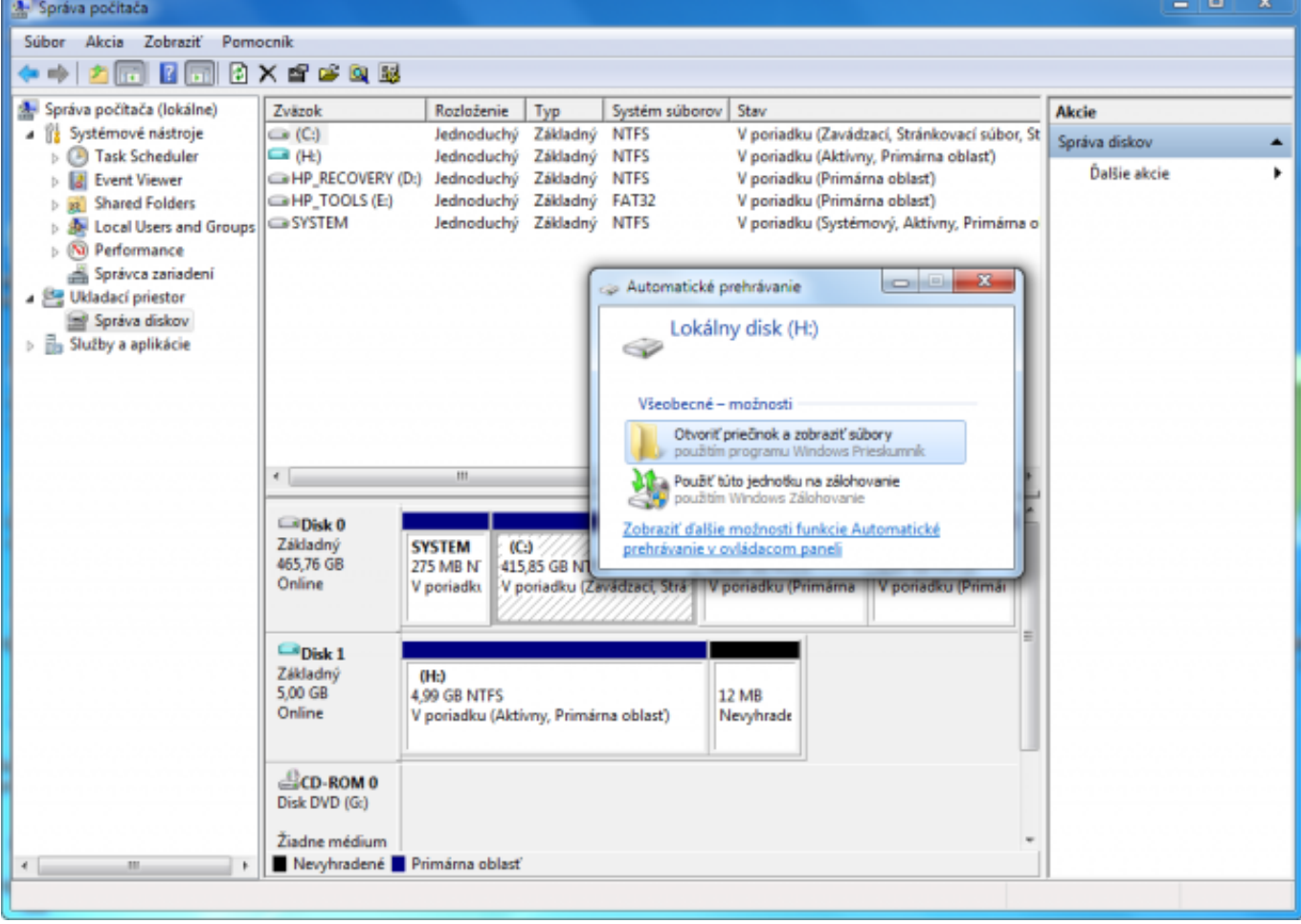

Obrázek: VHD sa primapovalo ako lokálny disk a môžete s ním začať pracovať

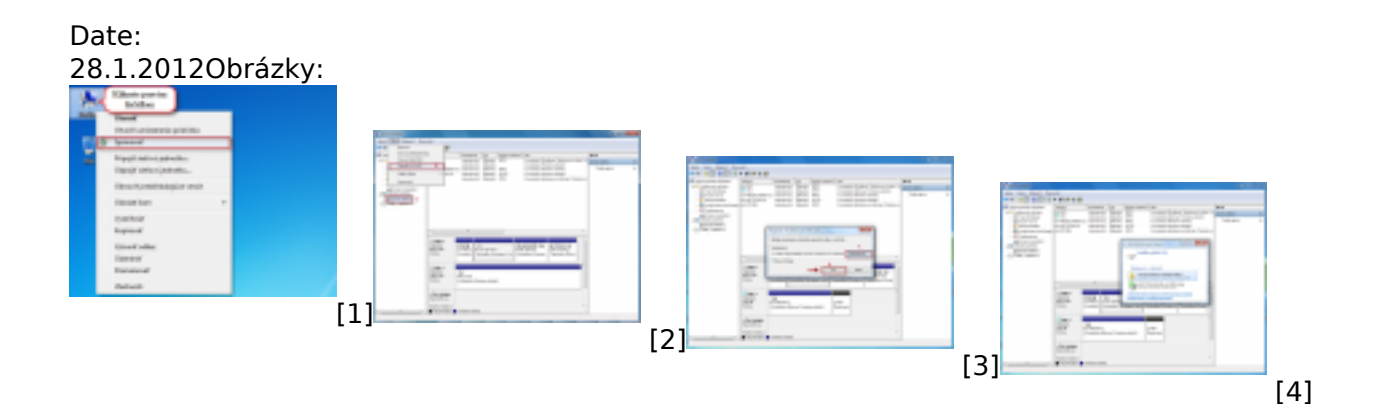

## **Odkazy**

- [1] https://customermonitor.cz/sites/default/files/2\_8.png
- [2] https://customermonitor.cz/sites/default/files/1\_7.png
- [3] https://customermonitor.cz/sites/default/files/3\_2.png
- [4] https://customermonitor.cz/sites/default/files/4\_4.png